How To Install Zscaler SSL Trusted Root Certificates in Chromebooks

Browsers covered: Chrome.

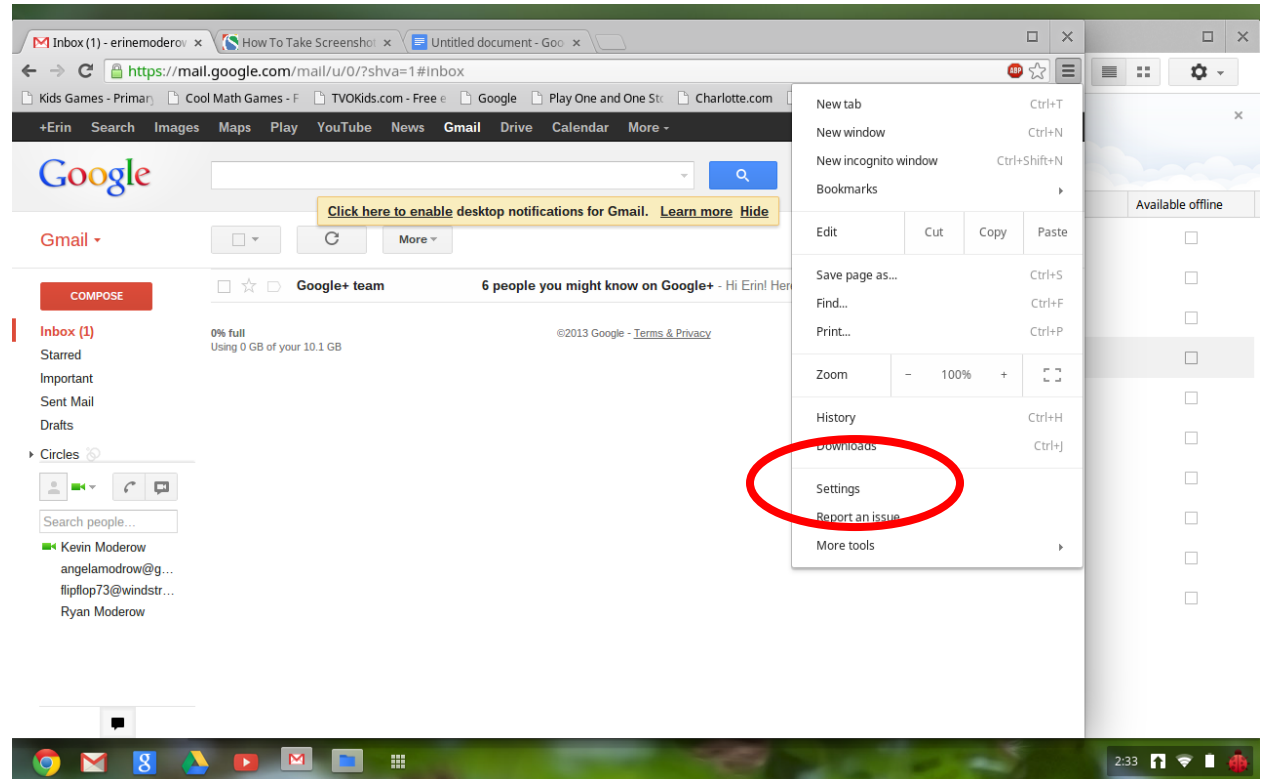

## 1. Open Settings from the browser's menu

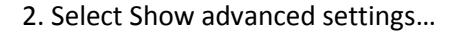

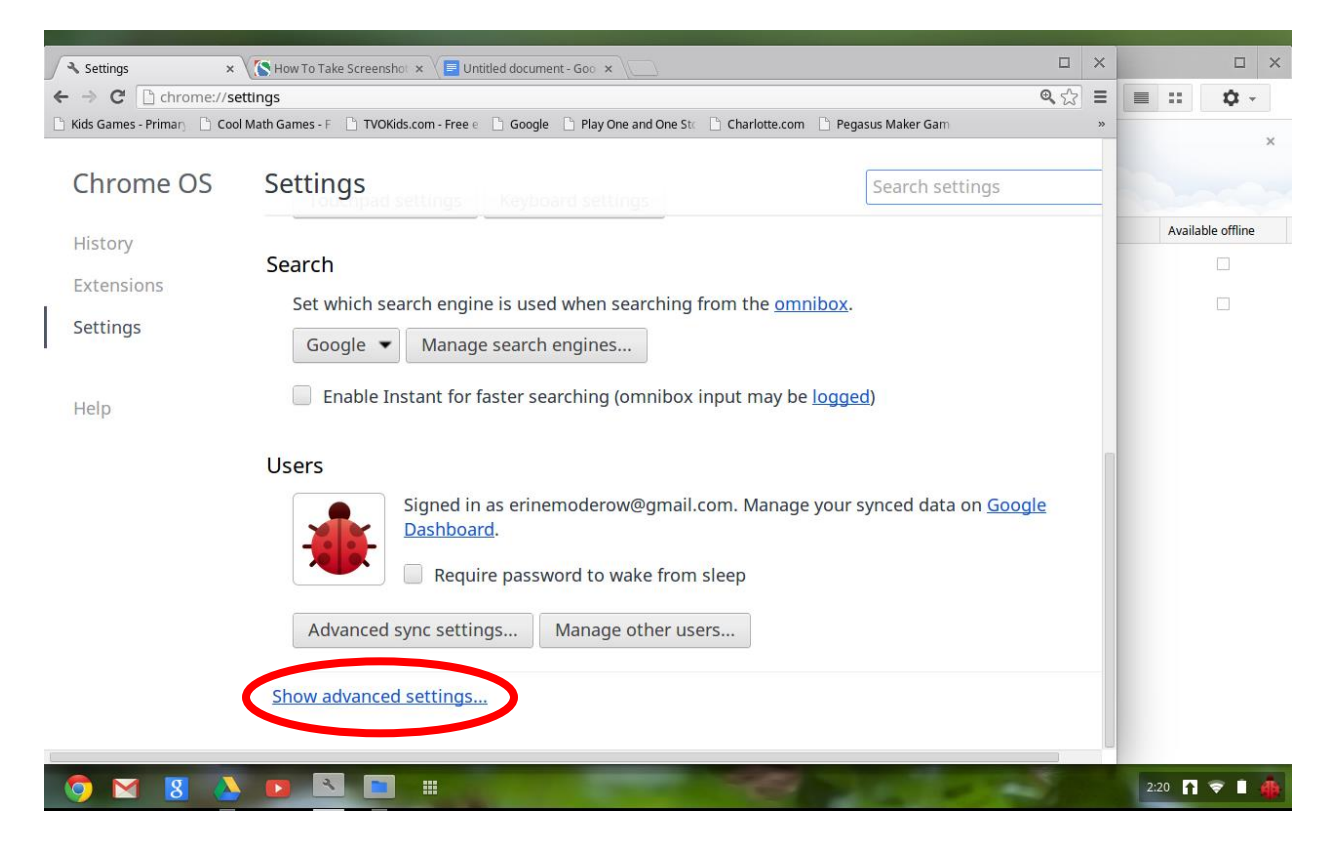

3. Find HTTPS/SSL and click Manage certificates....

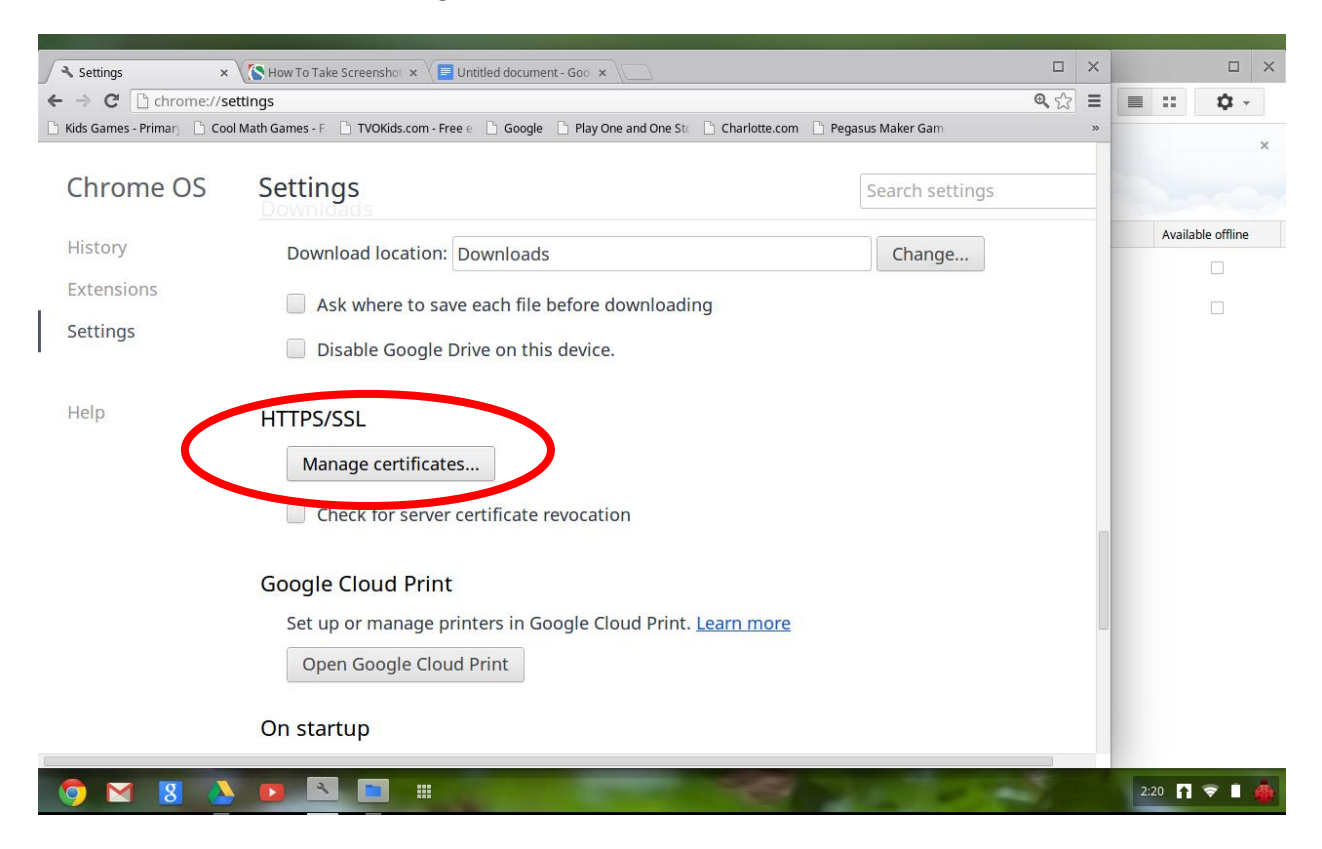

## 4. Select Authorities

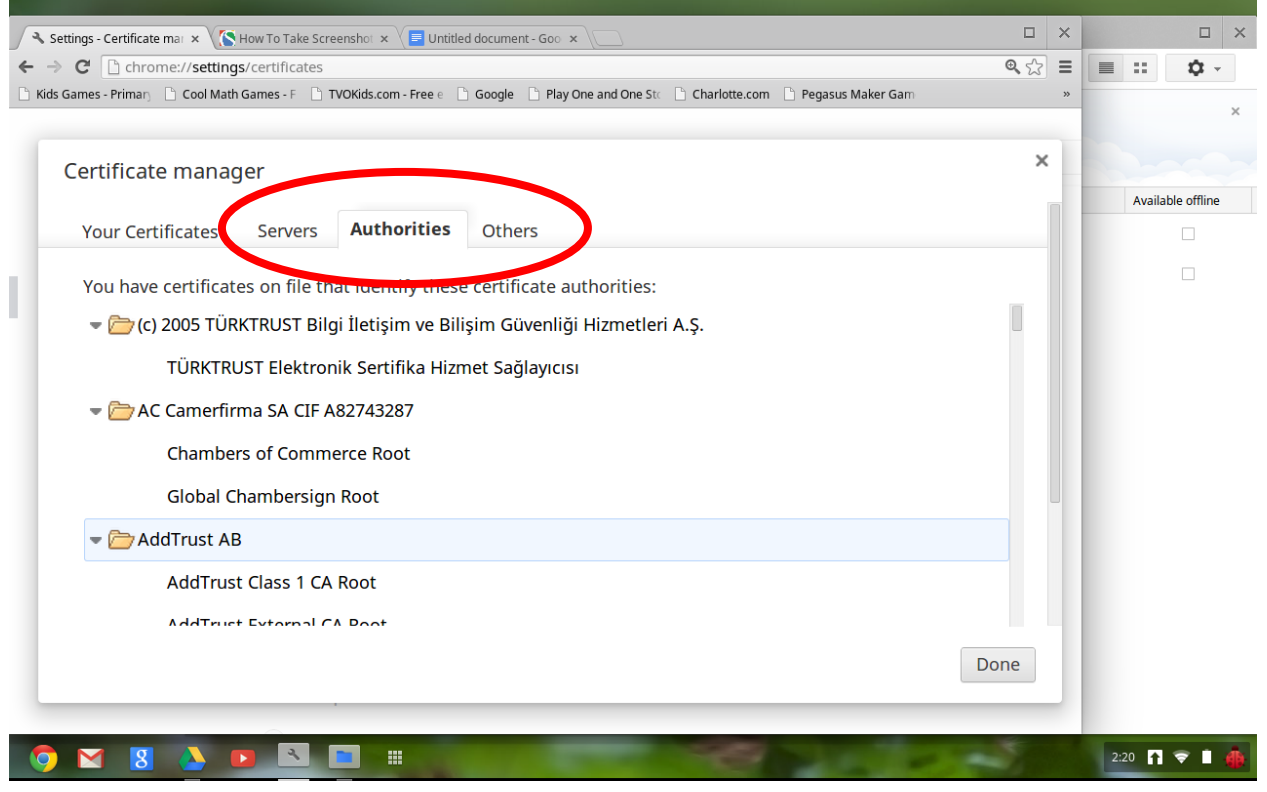

## 5. Scroll down and click Import...

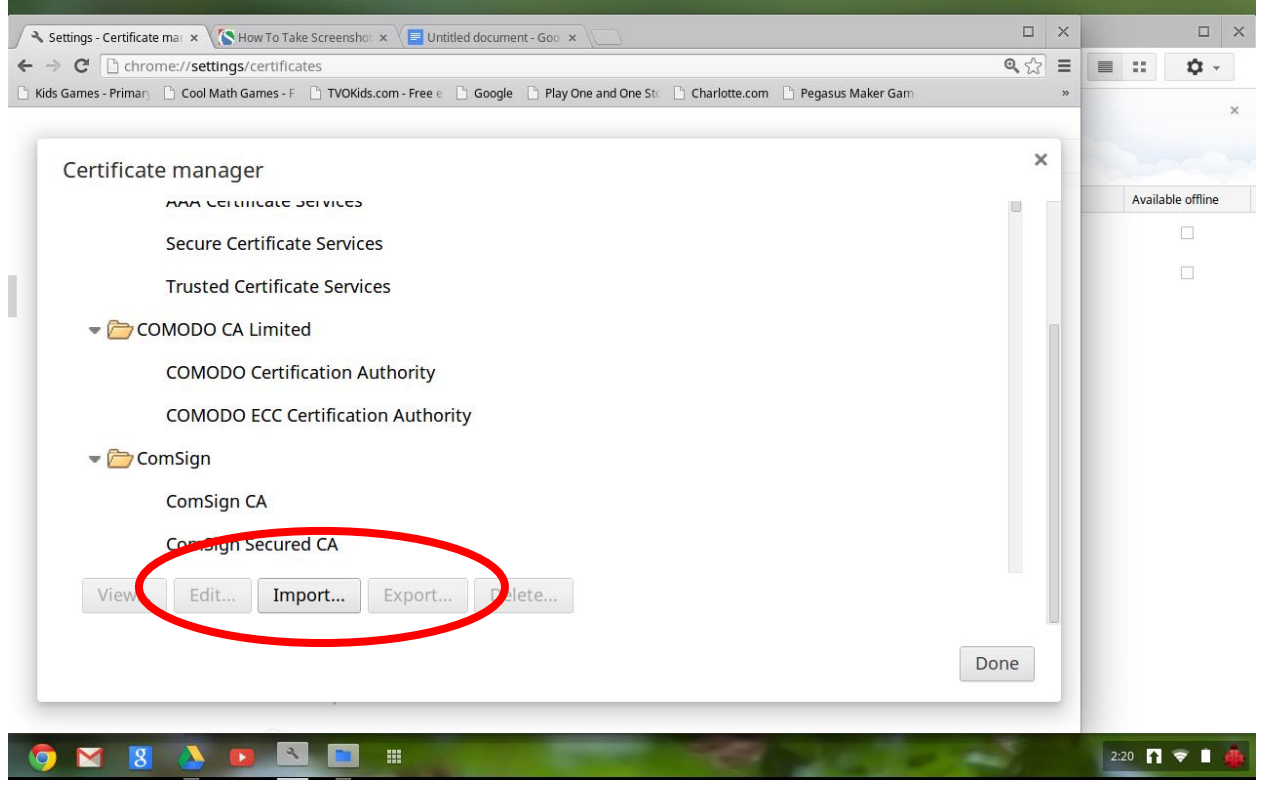

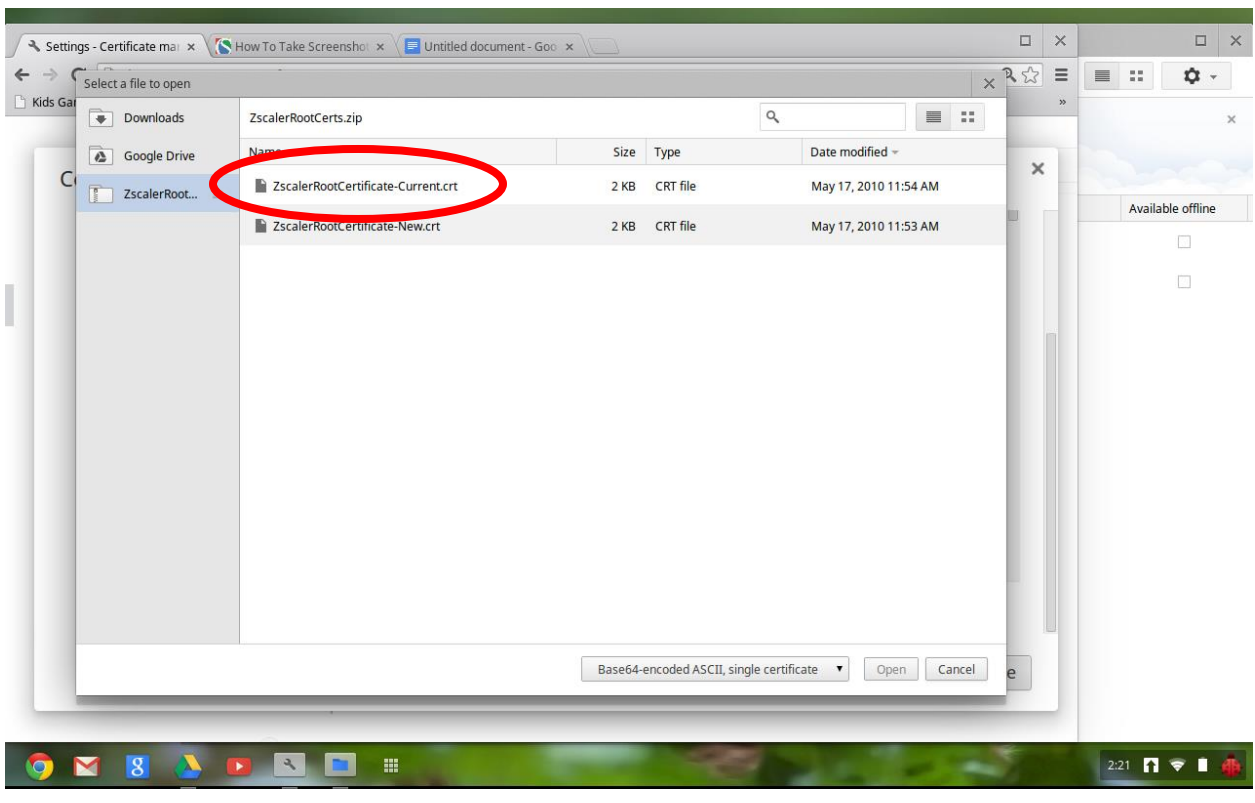

6. Choose the "Current" certificate and click Open

6. Select "Trust this certificate for identifying websites…

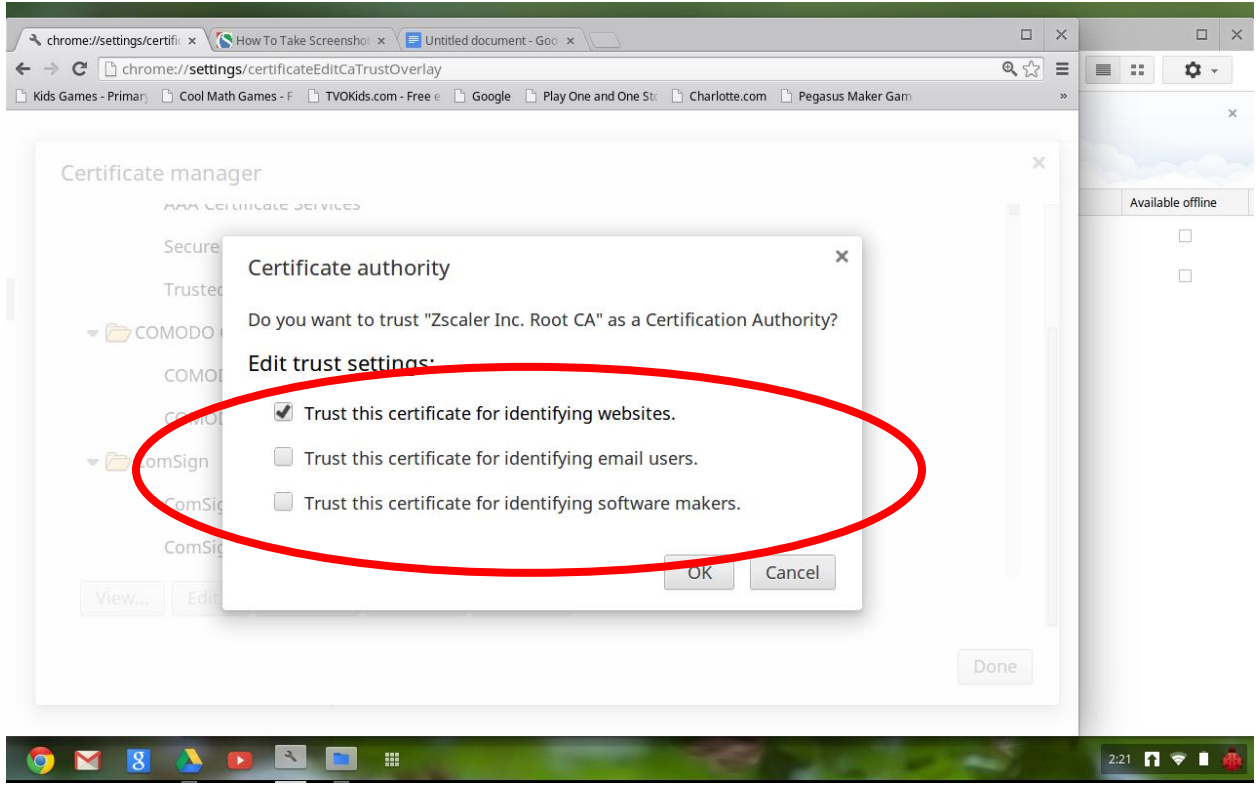

- 7. Click OK to finish the process
- 8. Repeat these steps for the "New" Zscaler cert as well.
- 9. Close all dialogue boxes

Kevin Moderow

kmoderow@mcnc.org